# **AUTOMATE DE TÉLÉCHARGEMENT**

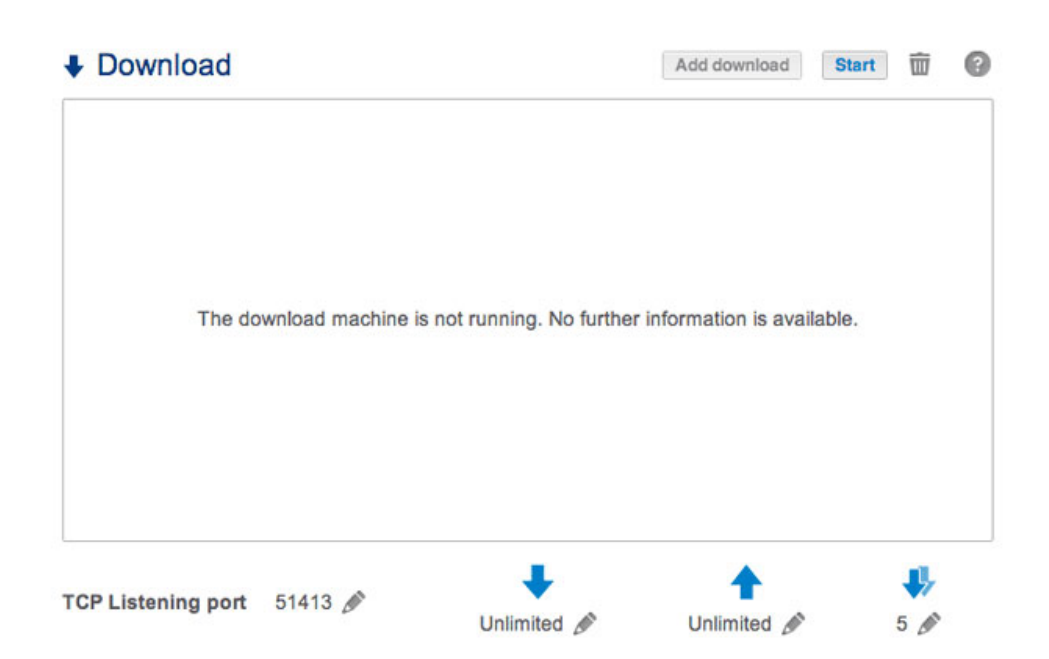

Le tableau de bord du NAS LaCie est doté d'un serveur de téléchargement qui permet de télécharger des fichiers d'Internet ou du disque local (ex. : PDF, torrent, binaires, etc.). Pour plus d'informations sur les torrents, consultez la page [http://en.wikipedia.org/wiki/BitTorrent\\_protocol.](http://en.wikipedia.org/wiki/BitTorrent_protocol)

## CRÉER UN TÉLÉCHARGEMENT

- 1. Si le service de téléchargement n'est pas activé, appuyez sur le bouton **Démarrer**.
- 2. Pour lancer un téléchargement, appuyez sur le bouton **Nouveau téléchargement**.

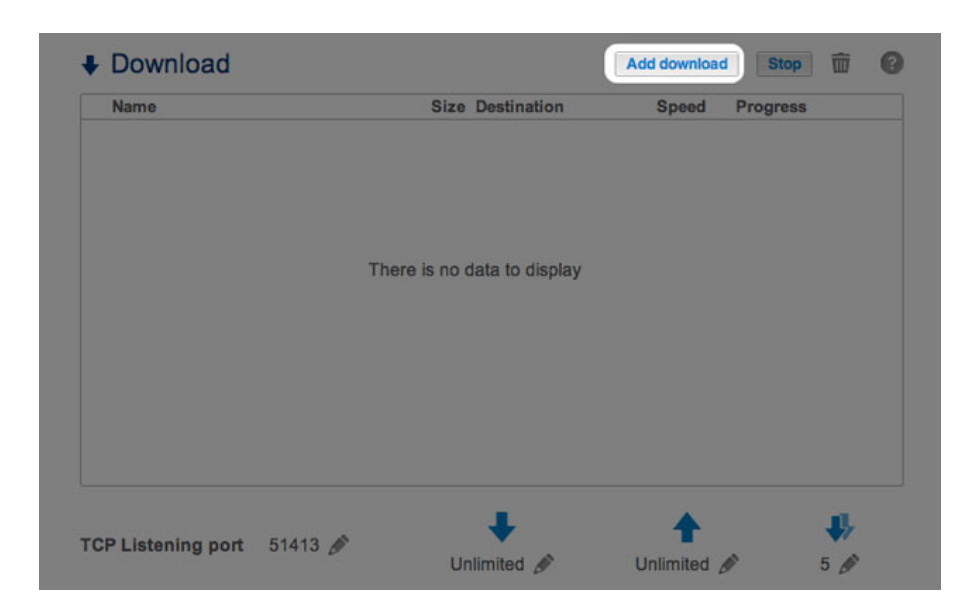

- 3. Lorsque vous y êtes invité, déterminez si le fichier source est accessible via une **URL** (adresse Web) ou s'il s'agit d'un **Fichier local**.
	- URL : saisissez ou collez l'adresse Web.

#### Add download

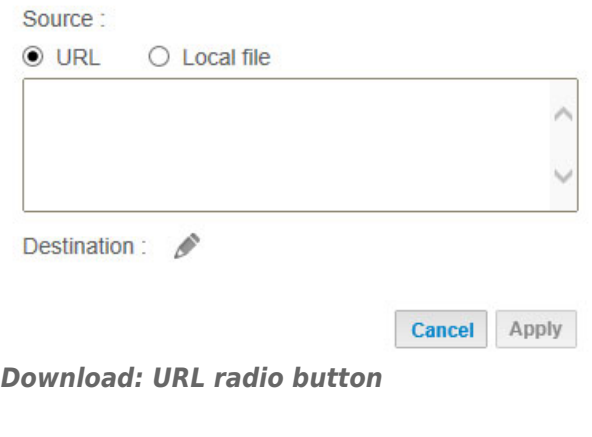

### Add download

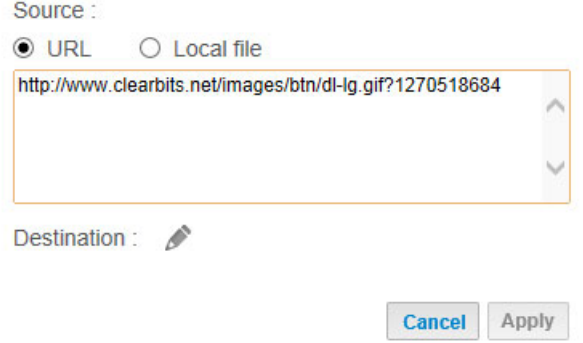

```
Paste the URL address
```
■ Fichier local : sélectionnez **Parcourir** pour rechercher le fichier.

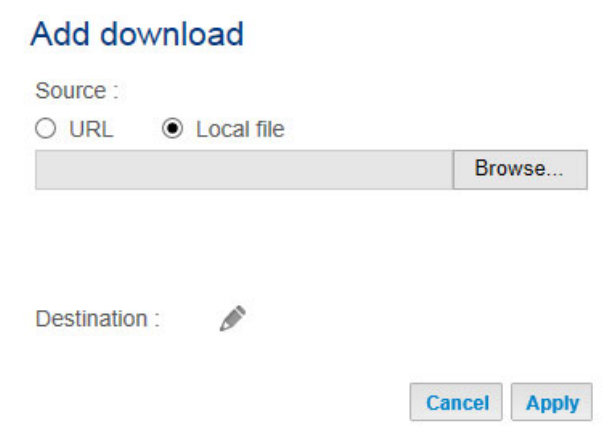

*Download: Local File radio button*

- 4. Sélectionnez le partage de **Destination** en cliquant sur l'icône de configuration (crayon).
- 5. Pour une meilleure organisation de vos téléchargements, sélectionnez **Créer un dossier** lorsque vous y êtes invité pour ajouter un dossier au partage.

 $\odot$ 

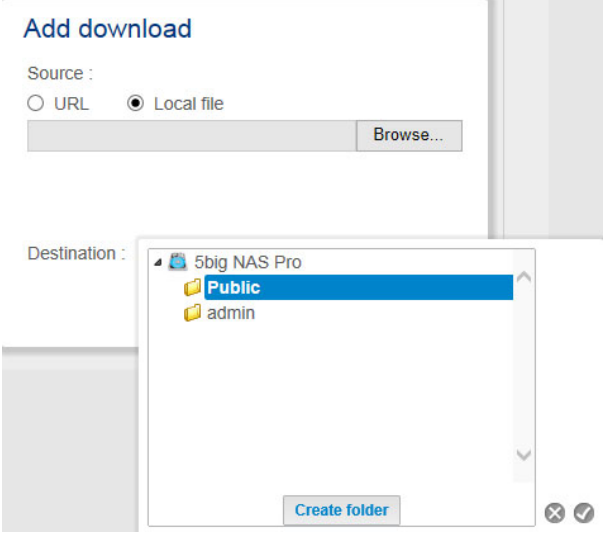

*Créer un dossier pour organiser les téléchargements*

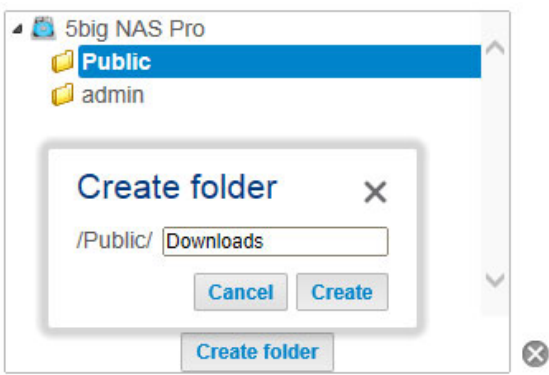

*Nommer le dossier des téléchargements*

6. Cliquez sur **Appliquer** pour lancer le téléchargement.

### Add download

Source:  $O$  URL C Local file C:\Users\David\Desktop\pg books - sense a Browse...

Destination : /Public/Downloads/Local /

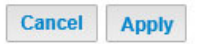

## PARAMÈTRES DE LA PAGE DE TÉLÉCHARGEMENT

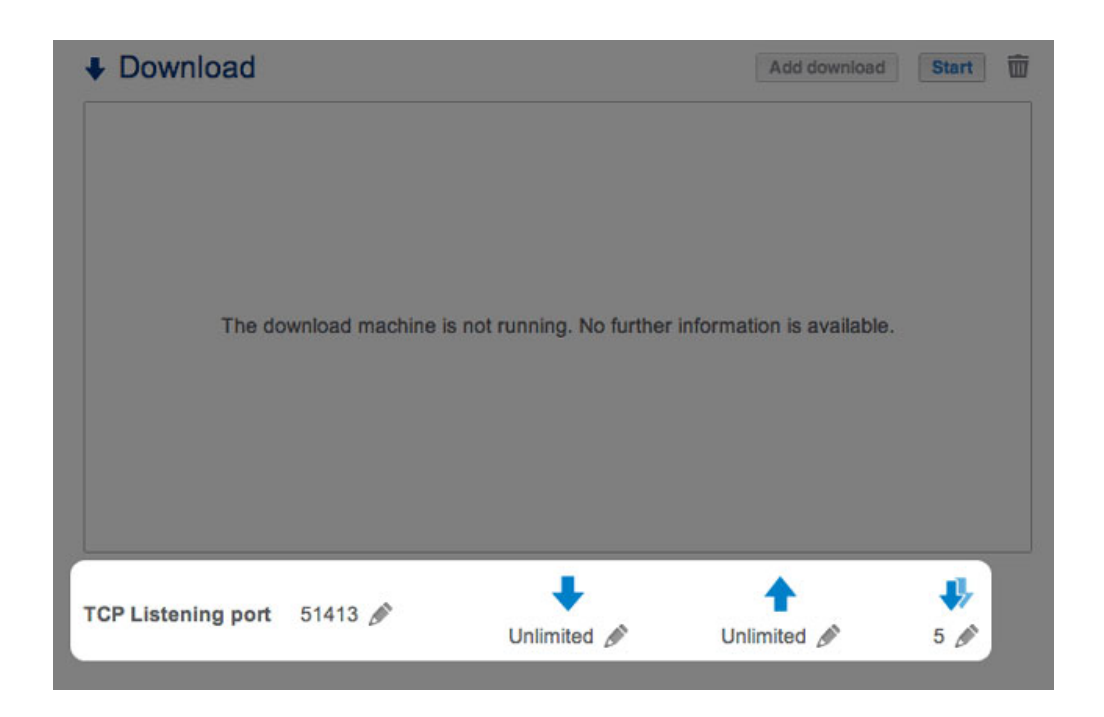

Vous trouverez plusieurs paramètres sous la liste des téléchargements.

- **Port d'écoute TCP :** cliquez sur l'icône de configuration (crayon) pour saisir le numéro du port du routeur via lequel le service de téléchargement fonctionnera.
- **Vitesse maximale de téléchargement (flèche vers le bas) :** cliquez sur l'icône de configuration (crayon) pour saisir une vitesse maximale de téléchargement.
- **Vitesse maximale de chargement (flèche vers le haut) :** cliquez sur l'icône de configuration (crayon) pour saisir une vitesse maximale de chargement.
- **Nbre max. de torrents actifs (double flèche vers le bas) :** cliquez sur l'icône de configuration (crayon) pour limiter le nombre de torrents pouvant être téléchargés/chargés simultanément. Saisissez zéro si vous ne souhaitez pas fixer de limite.

**Remarque technique :** plusieurs téléchargements simultanés peuvent avoir une incidence sur les performances du NAS LaCie. Dans certains cas, même à l'issue d'un téléchargement, le service de téléchargement peut continuer à utiliser des ressources système s'il est en cours de chargement.